### **1 Je aanslagbiljet zelf downloaden**

Belangrijk is dat je ons de volledige documenten bezorgt en niet enkel de overschrijvingsformulieren of de eindtotalen. Heb je je aanslagbiljetten niet bij de hand dan kan je ze eenvoudig downloaden via [https://www.myminfin.be](https://www.myminfin.be/) .

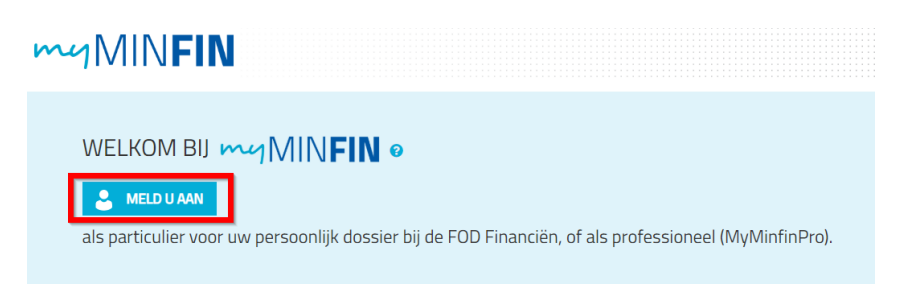

### Hier meld je aan op MyMinFin

Je krijgt de keuze om aan te melden in eigen naam of voor een onderneming. Hier kies je 'in eigen naam'.

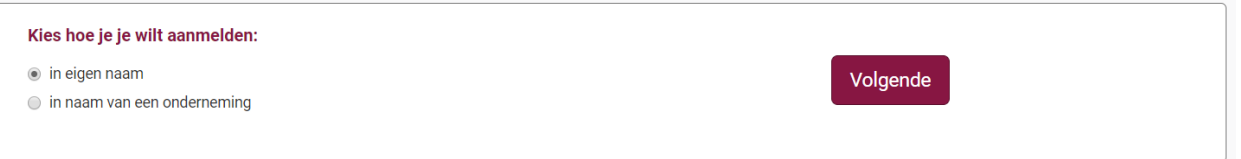

### Aanmelden op MyMinFin

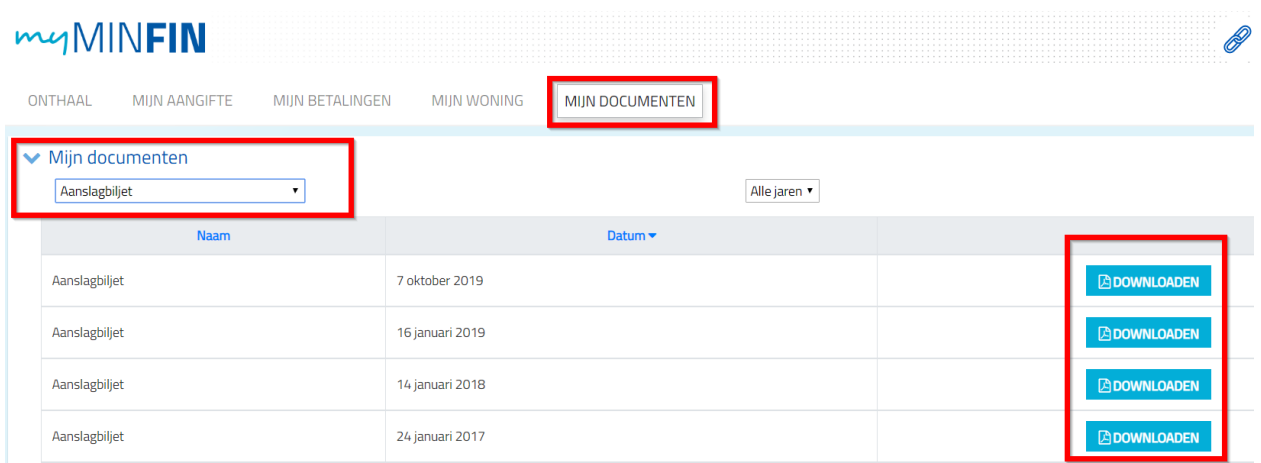

#### Aanslagbiljet

Telefonisch kan je ze ook opvragen op het nummer 02 575 07 80. Dit kan tot twee weken in beslag nemen. (Zorg dat je je identiteitskaart of nationaal nummer bij de hand hebt)

# **2 Zelf je bewijs 'enige woning' aanmaken**

Voor heel wat premies en subsidieaanvragen dien je een bewijs aan te leveren dat je slechts 1 woning in bezit hebt.

Dat bewijs kan je aanvragen bij de dienst registratie van het kadaster maar je kan het ook heel eenvoudig zelf aanmaken. Hiervoor gebruiken we de website MyMinFin van de federale overheid die velen ook kennen van de belastingstoepassing tax-on-web.

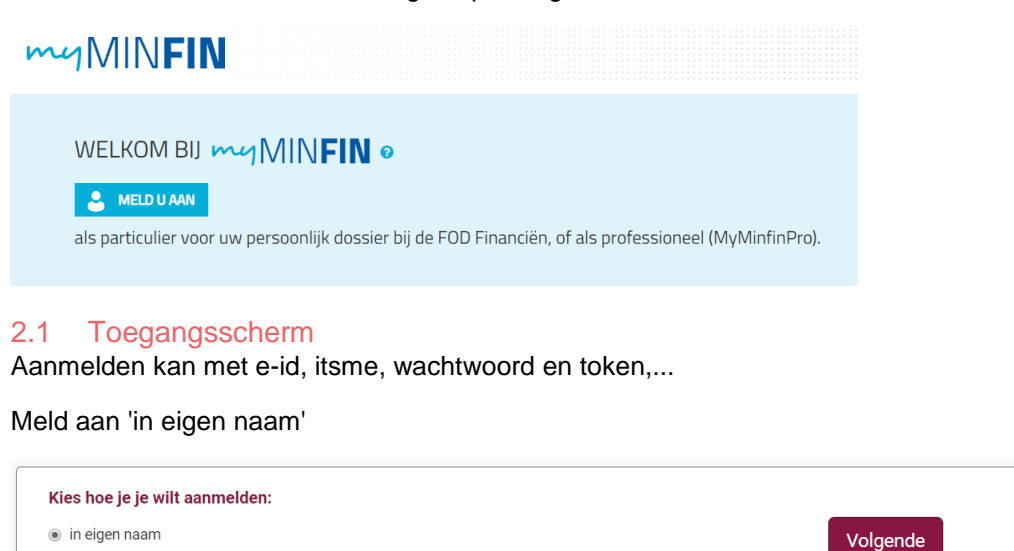

Vervolgens krijg je dit startscherm te zien.

 $\bigcirc$  in naam van een onderneming

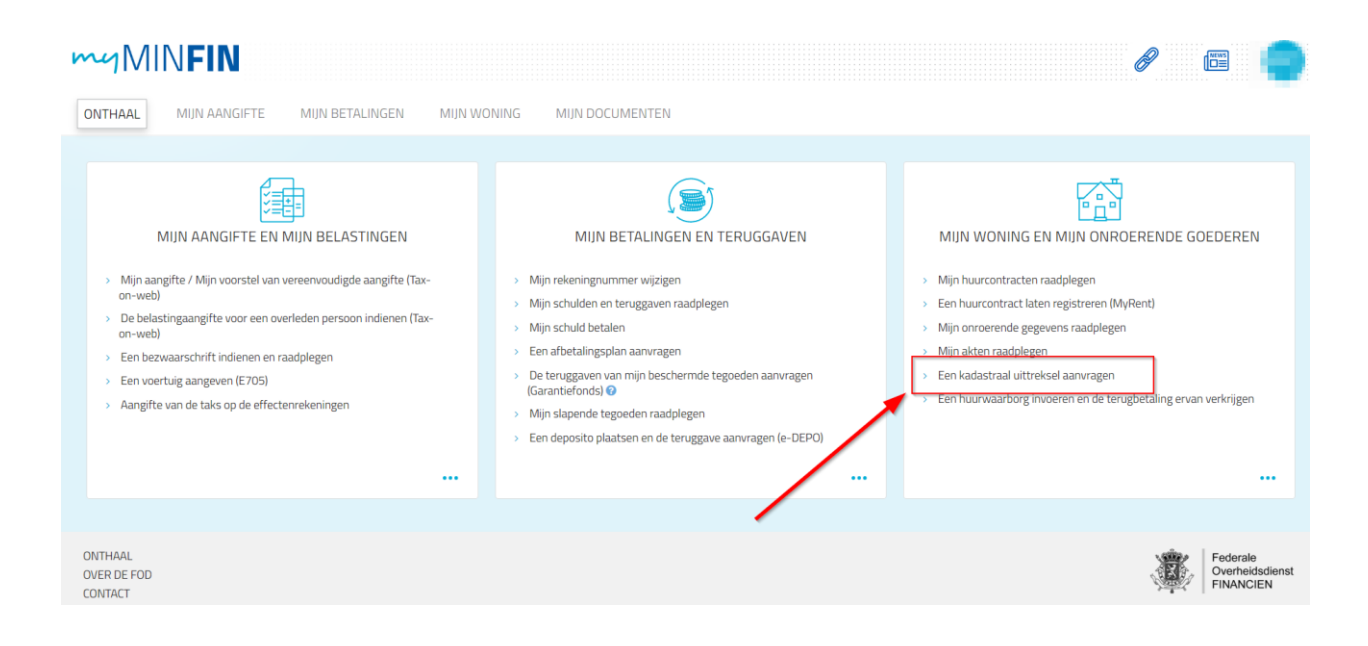

### 2.2 Een kadastraal uittreksel aanvragen

Aan de rechterzijde zie je de subtitel 'een kadastraal uittreksel aanvragen'. Als je hierop klikt krijg je onderstaand menu te zien.

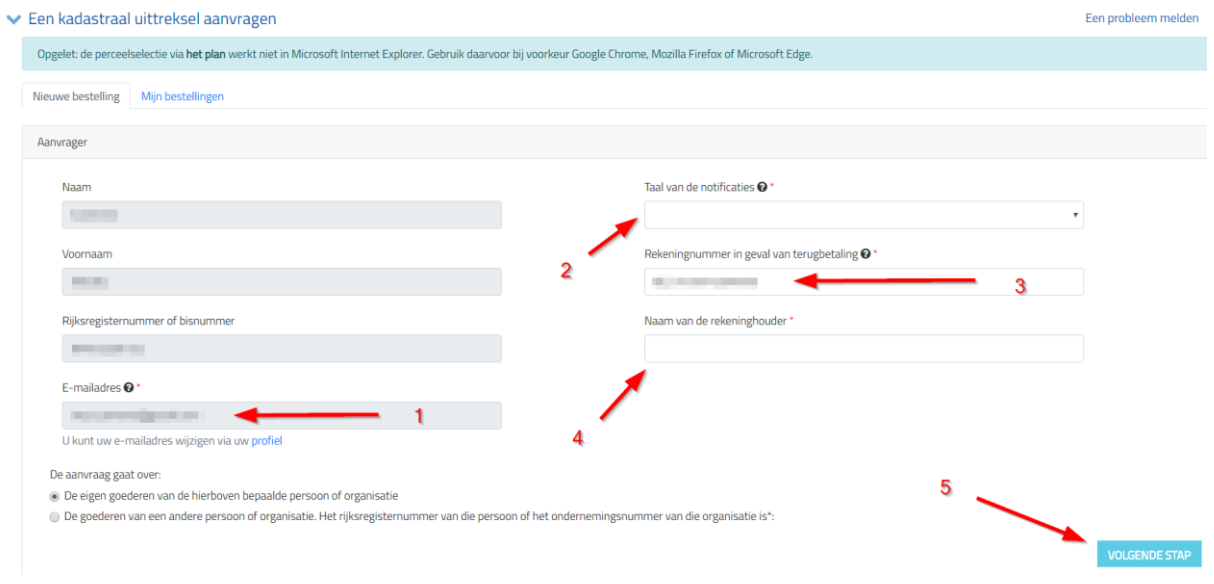

# 2.3 Vervolledig persoonlijke info

Vervolledig de info.

Zorg dat je e-mailadres geregistreerd is in de toepassing. Het attest zal via mail bezorgd worden.

Selecteer de taal van het document.

Er wordt een rekeningnummer gevraagd voor de 'betaling' van het attest. Wees gerust, dit uittreksel wordt gratis afgeleverd.

Vul nog even de naam van de rekeninghouder in.

Op naar de volgende stap.

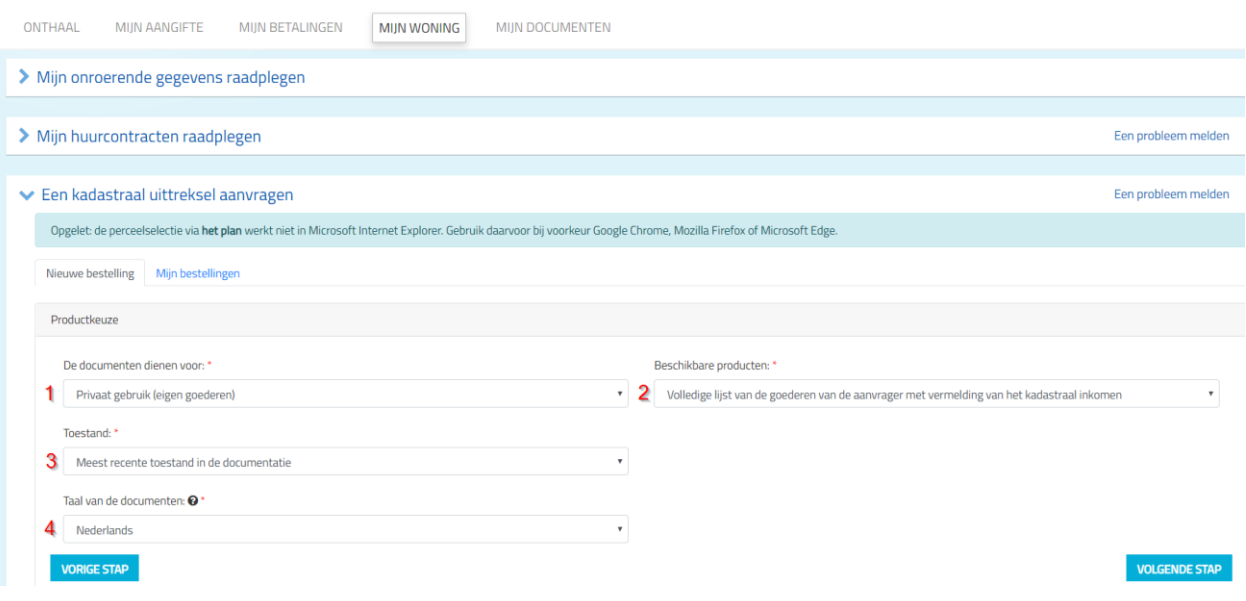

### 2.4 4. Selecteer het type attest

De documenten dienen voor 'privaat gebruik'.

Je wil een: 'volledige lijst van de goederen van de aanvrager met vermelding van het kadastraal inkomen'.

We kiezen voor de 'meest recente toestand'.

En de voorkeurstaal is het 'Nederlands'.

Mooi zo. Nu gaan we het proces afronden.

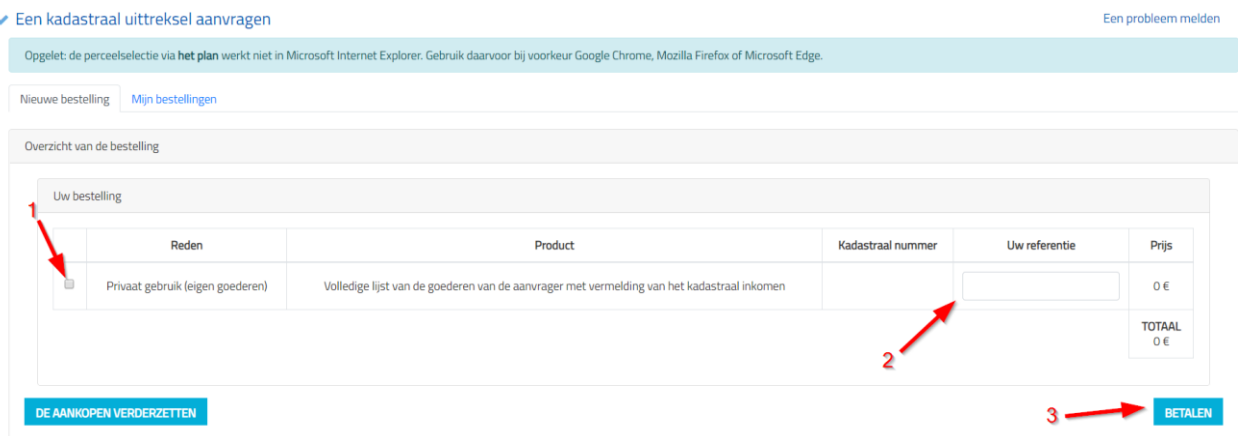

### 2.5 Betalen

Zet het vinkje aan.

Geef een willekeurig referentie in. Bijv. 'kadastraal uittreksel premie'.

Klik op 'betalen' en daarna krijg je de volgende melding:

Uw bestelling werd geregistreerd. U krijgt een bericht per mail wanneer uw documenten beschikbaar zijn.

Ga naar 'Mijn berichten'. Als je attest beschikbaar is zal hier een melding verschijnen.

← Mijn berichten

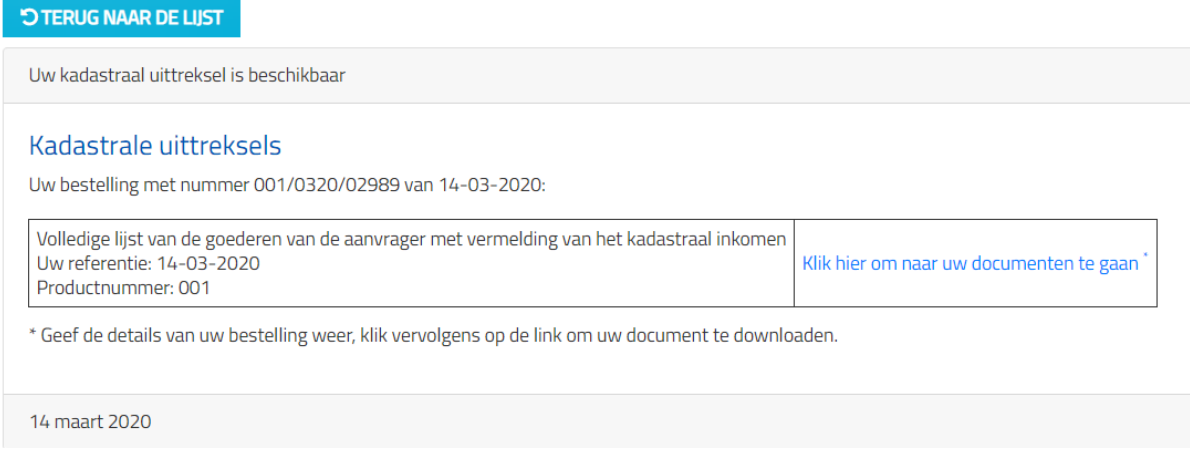

Klik op de link en download uw document.

# **3 Hypotheek- en leningsakte opzoeken**

Stilletjes en achter onze rug om heeft men bergen werk verzet en werden de hypotheekaktes gedigitaliseerd. Je kan ze eveneens terugvinden op https://www/MyMinFin.be

Heb je geen lopende hypotheek meer dan hoef je ons uiteraard geen hypotheekakte te bezorgen.

Om toegang te krijgen tot de documenten klik je op 'mijn documenten' en filter je op 'akten'.

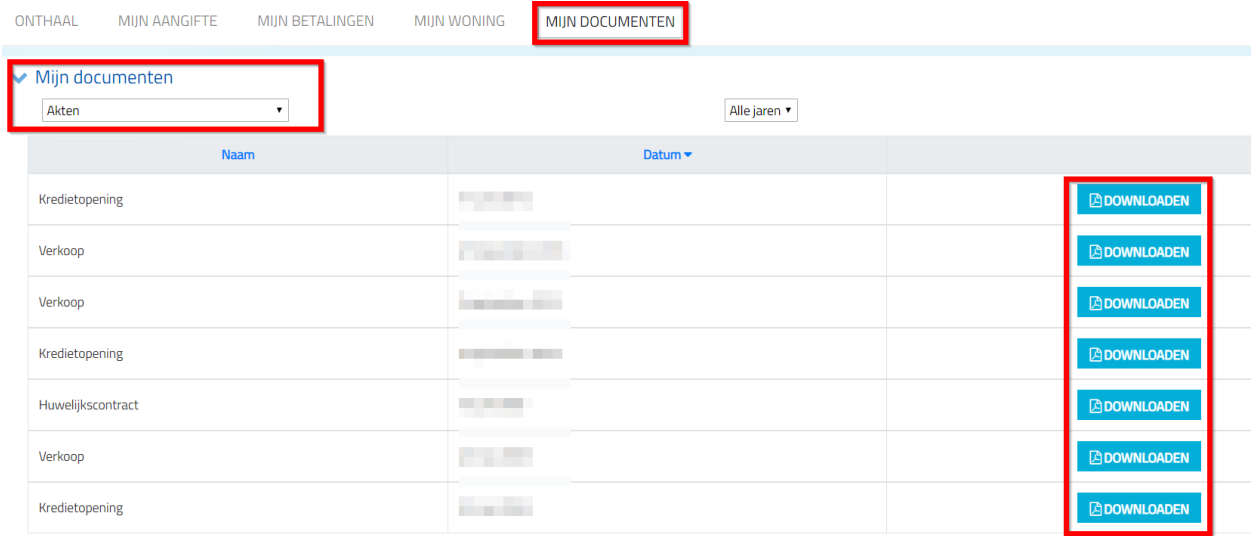

Naast je leningsakte moet je ook je aflossingstabel van je lening bezorgen. Die vind je zeker tussen alle paperassen van je hypotheek maar je kan ze ook downloaden via je banktoepassing (als je je hypotheek ook bij je bank hebt genomen tenminste)

Als je geen lopende leningen hebt, dan hoef je ons deze ook niet te bezorgen.

# **4 Attest gezinssamenstelling en adreshistoriek**

Deze attesten kan je aan de balie van de dienst burgerzaken opvragen maar je kan het ook eenvoudigweg onmiddelijk downloaden via je burgerprofiel.

Mijn burgerprofiel is een toepassing van de Vlaamse overheid waar je heel wat gegevens over jezelf kan terugvinden en waar je ook akten en attesten kan downloaden.

Je surft naar<https://www.vlaanderen.be/uw-overheid/mijn-burgerprofiel> en meldt in de rechterbovenhoek aan.

Vervolgens selecteer je 'attesten en vergunningen'.

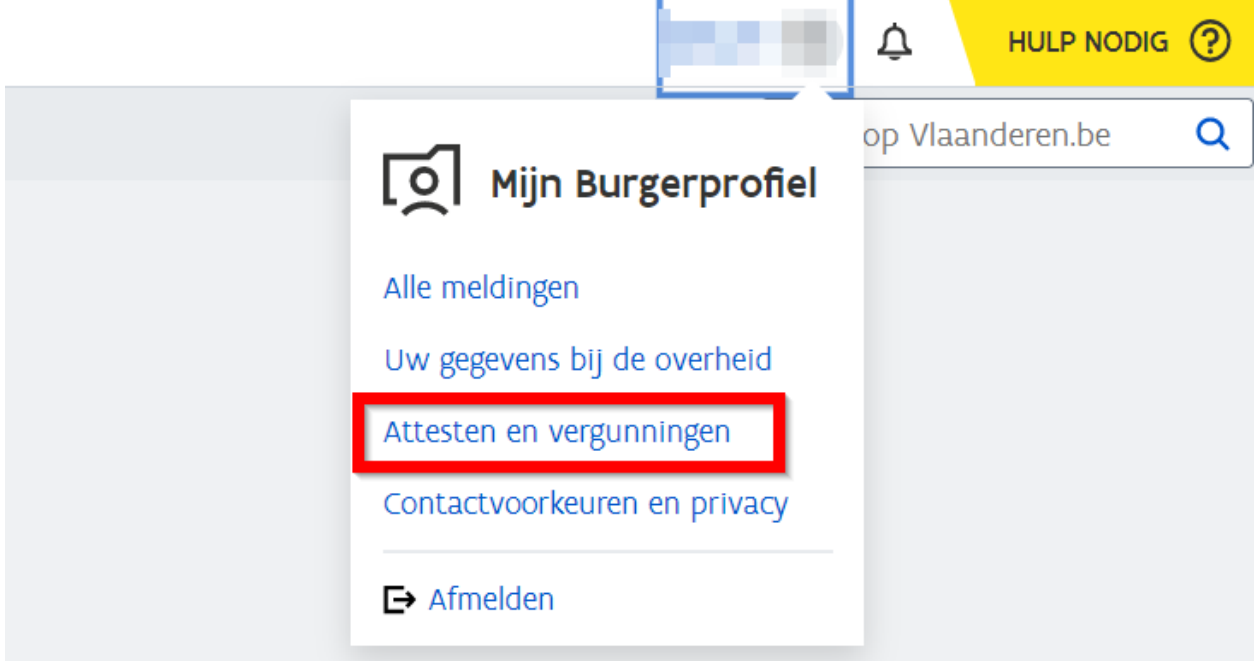

Hierna kan je eenvoudigweg het gewenste attest aanklikken, selecteren voor (over) wie je het attest opvraagt en je gemeente invoeren. Nadat je dit gedaan hebt is je attest klaar voor download.

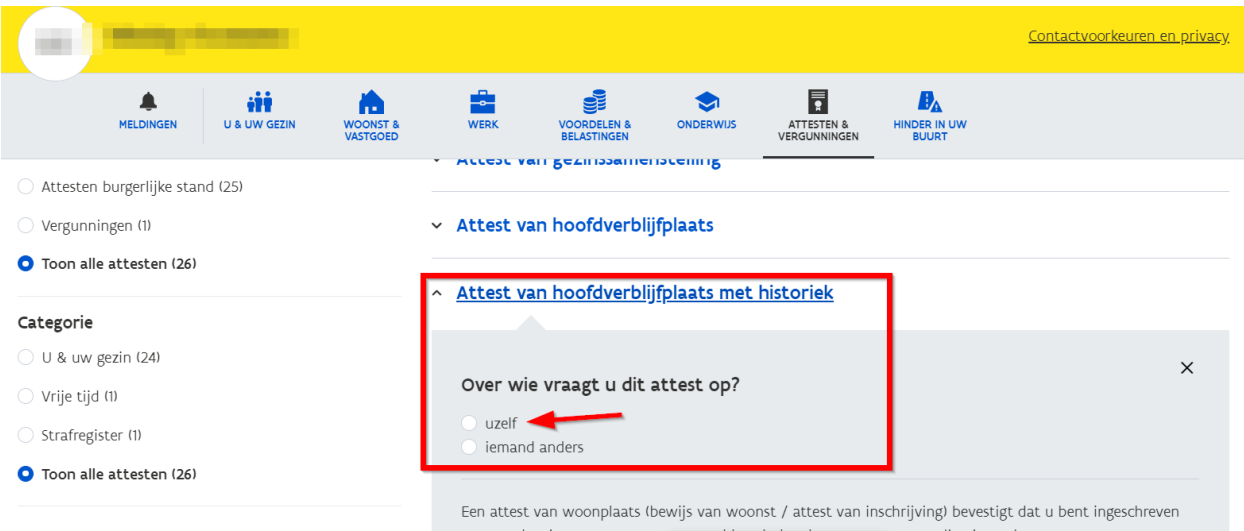